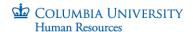

#### Foreign National Information System (FNIS) Instructions

If you are an international student or scholar who is employed at Columbia University and/or the recipient of a fellowship, scholarship or grant, you are required to enter specific data pertaining to your immigration and tax status into a computerized database called the Foreign National Information System (FNIS).

#### Failure to complete the online FNIS form may result in incorrect taxation setup!

Go to FNIS https://fnis.thomsonreuters.com/columbia

You should have received an email from hris-nra@columbia.edu which contained your username. Click on the "Forgot Password Link" to create a temporary password, which will be emailed to you. Log in with the temporary password and then create a new password.

Consent to whether or not you want to receive your end of year tax form (1042-S) and other tax forms
electronically.

## Consent to Receive IRS Forms and Reports Electronically

With the Foreign National Information System (FNIS) you can view and print immigration and taxation forms that your host institution has made available. The IRS ruling IRS Reg. 31.6051 now requires that you, as the recipient, give consent to receiving the form(s) electronically before they are uploaded. Please read the Description of Services below and check the box if you would like to view your form(s).

Your forms and reports can be viewed on the internet with a PDF reader such as Adobe Reader. They can be furnished in a paper format if you do not consent to receive it electronically.

You may withdraw consent at any time by checking the appropriate button below. This page can also be accessed on the FNIS Welcome page using the Consent link. A withdrawal of consent does not remove a form(s) from the website if this form(s) was furnished before the consent is withdrawn.

Your administrator will inform you of any conditions under which these forms will cease to be supplied electronically.

## IRS Form 1042-S

- I have read the above and hereby agree to give consent to my Institution to deliver the form 1042-S over the Internet.
- I do not give consent to my Institution to deliver the form 1042-S over the Internet.

#### All Other IRS Forms and Reports (Does not include 1042-S)

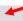

- I have read the above and hereby agree to give consent to my Institution to deliver the IRS forms and Reports over the Internet.
- I do not give consent to my Institution to deliver the IRS forms and Reports over the Internet.

Submit

· Click "Submit".

Updated 01/14/2021 Page **1** of **8** 

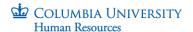

• Click on "Data Entry" on the home screen to begin entering data.

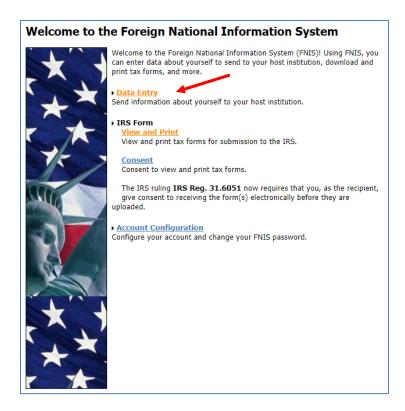

## Notes on entering data in FNIS:

- All required fields are in Bold
- Fill out the form as complete as possible. If you are unsure, you can "Save with Errors"
- There are useful "help" buttons available as you move through the fields

Updated 01/14/2021 Page **2** of **8** 

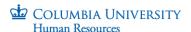

Enter Basic Information on Page 1

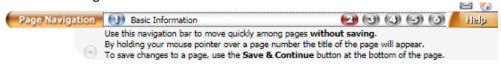

Step 1: Basic Information

- · It is recommended that you click on the Help buttons as you tab through these forms.
- · Required fields are in Bold.
- Once you click on the Save & Continue button, the current page is saved and can be returned to
  for further editing at any time before you complete data entry.

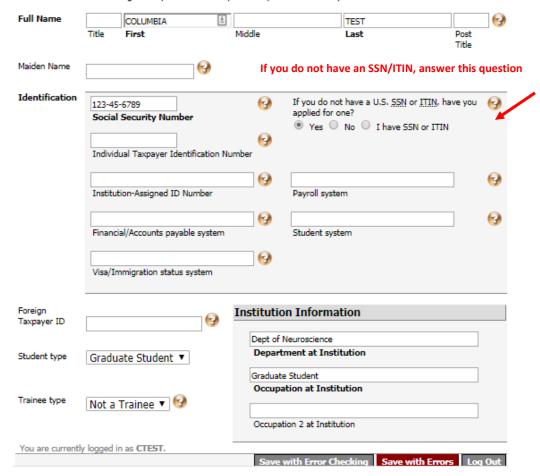

Note on Social Security number (SSN) or Individual Tax Identification Number (ITIN): If you have either number, you must provide it to Columbia University for tax purposes. If you do not yet have an SSN, please visit the Office of International Students and Scholars website where you will find instructions on <a href="https://www.how.to.apply.com/how-to-apply-for-an-ITIN">how to apply for an ITIN</a>. If not eligible for an SSN, visit the <a href="https://www.how.to.apply-for-an-ITIN">IRS website on how to apply for an ITIN</a>.

• Click on "Save & Continue" to move to the next page.

Updated 01/14/2021 Page **3** of **8** 

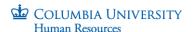

Enter Individual Information on Page 2

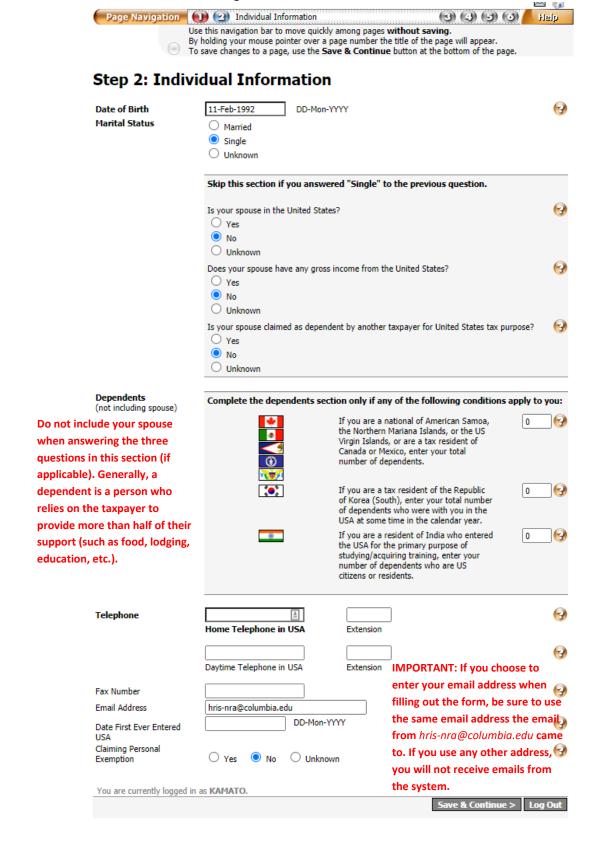

Click on "Save & Continue" to move to the next page.

Updated 01/14/2021 Page **4** of **8** 

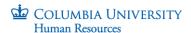

Enter Address Information on Page 3

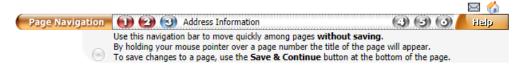

# Step 3: Address Information

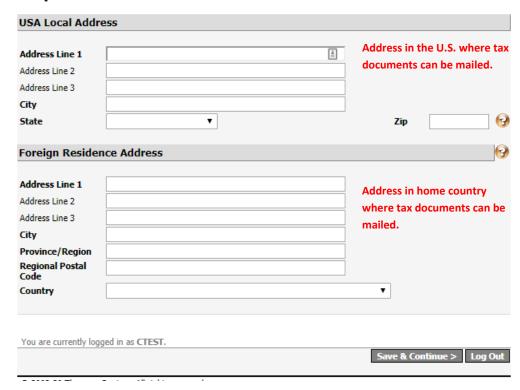

• Click on "Save & Continue" to move to the next page.

Updated 01/14/2021 Page **5** of **8** 

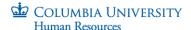

• Enter Additional Information on Page 4

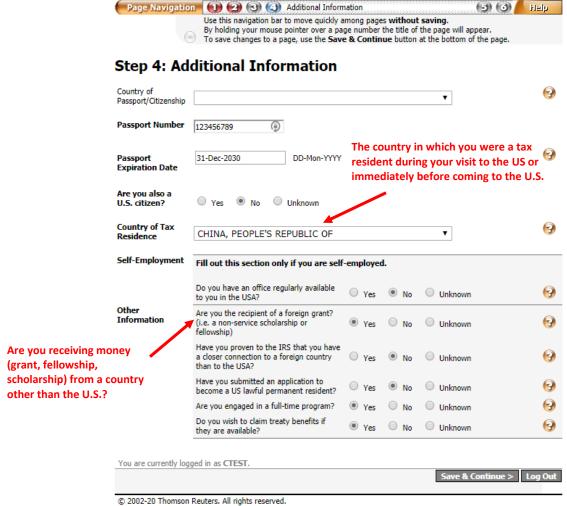

© 2002 20 Monson Redicis, All rights reserved.

Click on "Save & Continue" to move to the next page.

Updated 01/14/2021 Page **6** of **8** 

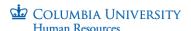

Enter your Visa/Immigration Status History on Page 5. DO NOT SKIP THIS STEP

This is a very important field that will determine your tax residency status. If not completed, you will be contacted to re-do the registration again.

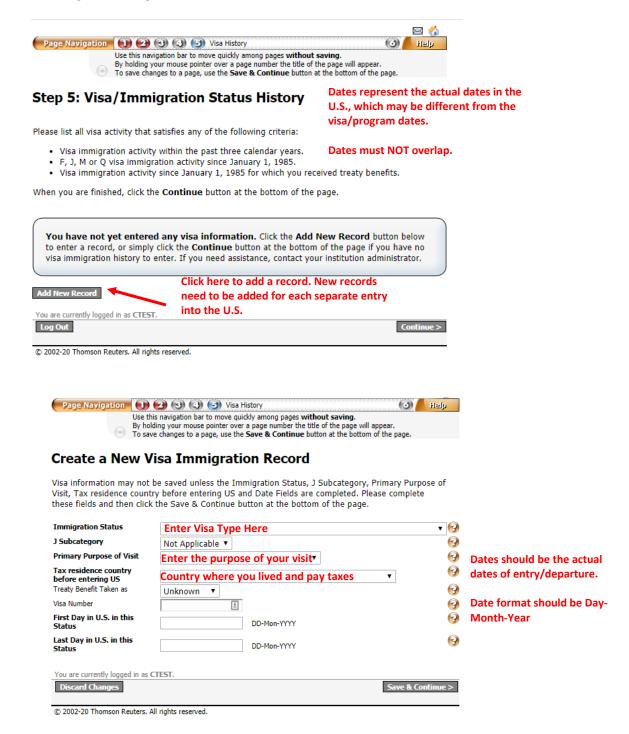

Click "Save & Continue" after entering all of your records.

Updated 01/14/2021 Page **7** of **8** 

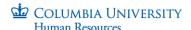

- Confirm the accuracy of the data you entered on Page 6. This data will automatically be forwarded and analyzed by Central Human Resources.
  - a. Click on the "View Data" button to verify information.
  - b. Go back to the "Confirmation" Page (Page 6) and check the "Confirmation" box at the bottom of the page.
  - c. Click "Finish". You will receive a notification that your data has been received.

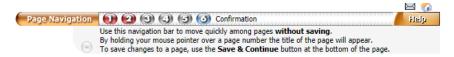

### Step 6: Confirmation

You have reached the final page. If you would like to exit this form to continue at another time your information will be saved. To view a summary of your entries click on the View Data button below. This may be printed out, signed and returned to your Administrator's office once you have received confirmation from the administrator that the data is complete.

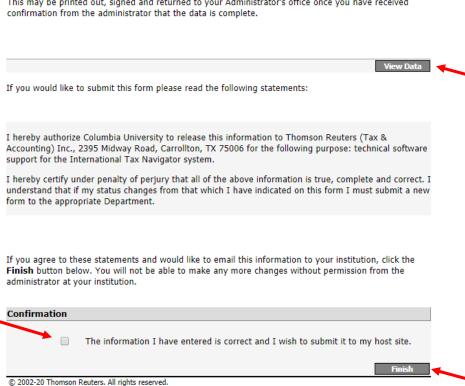

Updated 01/14/2021 Page **8** of **8**